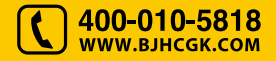

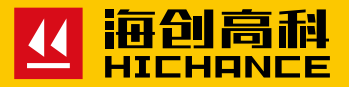

# **HC-GY61T** 一体式钢筋扫描仪

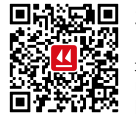

北京海创高科科技有限公司 BEIJING HICHANCE TECHNOLOGY CO.,LTD. 地 址:北京市海淀区清河永泰庄西 6 号楼三层 电 话:400-010-5818 传 真:010-62323261 网 址:www.bjhcgk.com 邮 编:100192

请在充分理解内容的基础上,正确使用。 **使用说明书** 

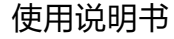

# 1 概 述

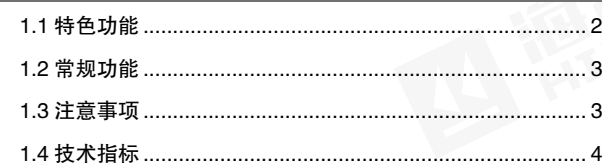

# 2 仪器操作说明

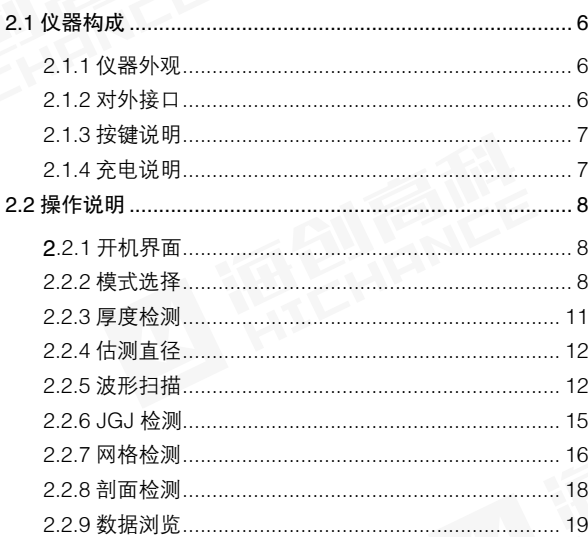

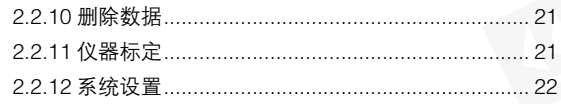

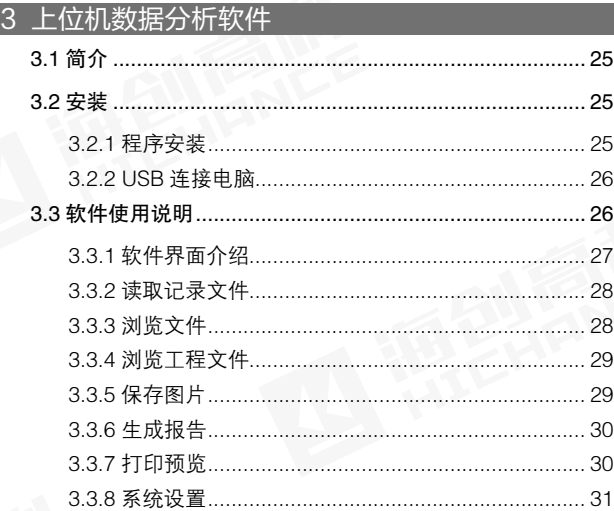

HC-GY61T 一体式钢筋扫描仪, 是一种便携式智能无损检测设备, 用 于检测钢筋混凝土结构施工质量,能够检测钢筋保护层厚度,钢筋位置、 走向及分布情况,还可对非磁性和非导电介质中的磁性体及导电体进行 检测。较之国内外常用钢筋仪器,有如下特点:

# 1.1 特色功能

- 厚度检测模式实时准确显示钢筋位置,钢筋判断更加精准,位移更 准确。
- 波形扫描模式优化钢筋判断算法,支持密集钢筋扫描,精确判断钢筋。 扫描过程中实时显示钢筋分布情况,定位钢筋位置。测量结束后可 手动修正钢筋位置,进一步提高复杂环境下钢筋判定的准确性。
- 新增 JGJ 检测功能,实现单点复测,满足检测规程测试需求。
- 钻孔取芯定位功能,在厚度检测模式下可检测两钢筋中间位置,瞄 准框及指示灯提示,水平和垂直方向分别定位,能够有效避开四周 钢筋,使得取芯准确性大大提高。
- 细化箍筋修正功能,支持多档间距修正,保护层厚度测量更加准确。
- 独创仪器端 USB 热插拔,无需操作、无需安装 USB 驱动只需开机 即可同 PC 分析软件通讯,使用更加便捷。
- 多种标定方法,测量界面和标定界面都可完成仪器标定,自动存储 标定值,标定更方便。
- 主机程序用户可升级,免去仪器返厂带来的麻烦。
- 改进蜂鸣器控制功能, 提高音量, 增加开关机震动功能。

概 述

# 1.2 常规功能

- 无边界网格 / 剖面扫描功能,扫描过程中采用波形显示方式,经过人 为检查并修正后再存储数据,使得网格 / 剖面扫描更具实际使用价值。
- 具有存储、查看、删除等功能,可存 500 个构件或者 10 万测点。
- USB 数据传输,可将存储数据通过 USB 线上传到计算机。
- PC 机专业数据分析软件,数据处理及报告生成轻松完成。 ●
- 2.8 寸高分辨率彩色液晶屏 (320x240 像素 )。
- 内置大容量锂电池,低功耗设计,电池充满后可连续工作约 24 小时。
- 一体式设计,体积小巧,重量轻,方便携带。

# 1.3 注意事项

- 仪器使用前请仔细阅读本说明书。
- 工作环境要求:

环境温度: - 10℃~ 40℃ 相对湿度:< 90%RH 电磁干扰:无强交变电磁场 不得长时间阳光直射

● 存储环境要求:

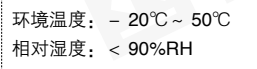

- 避免进水,避免在强磁场环境下使用,如大型电磁铁、变压器、变频 器等附近。
- 未经允许,请勿擅自打开仪器机壳。

# 1.4 技术指标

不同钢筋直径的量程范围:

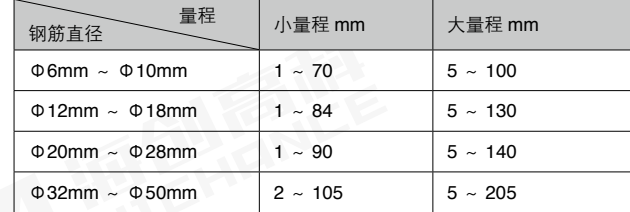

## 不同厚度误差范围:

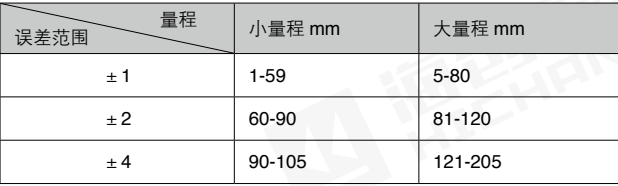

第一章 概述

# 仪器操作说明

# 2.1 仪器构成

# 2.1.1 仪器外观

# 仪器由以下两部分构成:

1. HC-GY6T 一体式钢筋扫描仪(图 2-1)。

### 2. 电源适配器及其他辅件。

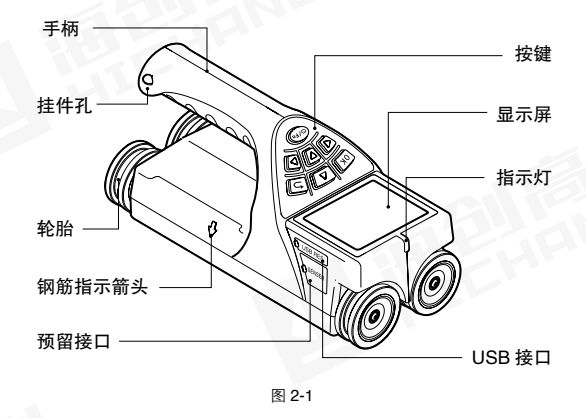

# 2.1.2 对外接口

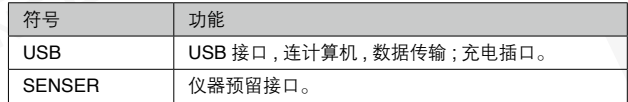

# 2.1.3 按键说明

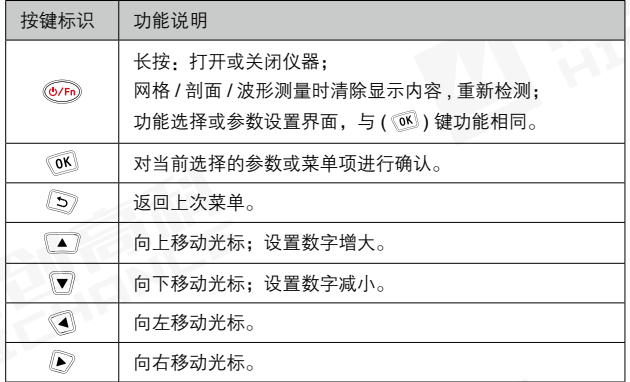

# 2.1.4 充电说明

使用专用电源适配器或通过 连接线连接电脑进行充电,充电时仪器正 上方的红色指示灯常亮,充电完毕后充电指示灯灭。由于充电电流较大, 建议用厂家原装 USB 连接线。

# ● 建议关机充电。

# 2.2 操作说明

# 2.2.1 开机界面

长按 (  $\circled{F}_{0}$  ) 键, 可启动或关闭仪器, 仪器启动后进入功能界面(图 2-2), 按(■)、▼)键选择不同的功能选项。

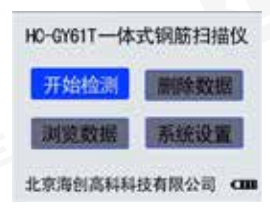

图 2-2

# 2.2.2 模式选择

在系统主界面(图 2-2), 按( $\sqrt{\bullet}$ )、 ) 键切换各功能,选择"开始检测", 按 ( ) 键或者 ( ) 键进入检测设置 界面如 (图 2-3) 到 (图 2-6) 。(■)、 ) 移动选择各种方式测量,从上到下 依次为厚度检测、波形扫描、JGJ 检测、 网格检测和剖面检测。

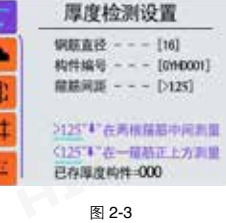

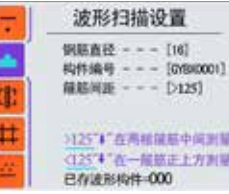

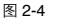

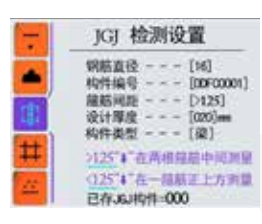

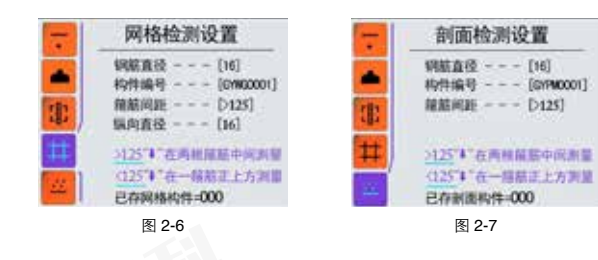

按( ( ) 键或者 (  $\circ$  ) 键进入检测界面开 始测量。当需要修改参数时, 按(6) 进 行测量参数设置,( ▲ ) 键移动光标 到各参数项(图2-8)。若要修改钢筋直径, 将光标移动到该项,按(2)键进入直径 选择状态,此时参数值会变成高亮显示, 按( ), 可)键选择需要的钢筋直径, 按 ( <sup>(6)</sup> ) 或 (  $\widehat{6m}$  ) 键存储当前参数值, 同时 切换到下一个参数,并红色高亮显示(图 2-9)。再按 (2) 键进行编辑操作。(3) 键可在整个参数高亮的状态下退出参数设 置。再次按( 区) 或( 区) 进入检测界面。

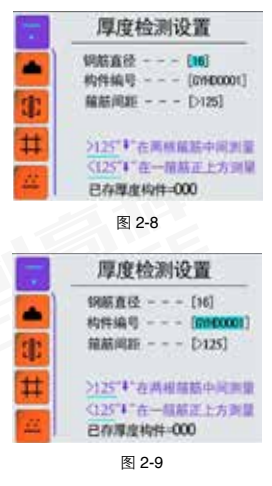

默认情况下,构件编号会在上次存储的编号基础上自动加 1,其他参数为上。 一次设定值。

"箍筋间距"参数设置说明 , 现场检测时,需要预扫描箍筋间距,若箍 筋间距小于 125mm, 则根据实际情况将参数设置成 [100]、[80]、[60] 或 [40], 此时仪器会进行相应的补偿修正。若箍筋间距大于 125mm, 则 需要将参数设置成 [>125]。

若箍筋间距 >125mm 时,测试主筋时需要将仪器两侧的 "向下箭头" 放置到 2 根箍筋之间的正中间位置进行测量。

若箍筋间距小于 125mm 时,测试主筋时需要将仪器两侧的"向下箭头" 放置到其中 1 根箍筋的正上方,也就是仪器的箭头骑到箍筋的正上方 进行测量。

仪器标定操作详情请参阅 2.2.11。

# 2.2.3 厚度检测

在检测设置界面(图2-3)选择厚度检测, 配置完参数后按 (  $\alpha$  ) 或者直接按(  $\alpha$  ) 或 (  $\widehat{\mathcal{O}}$  ) 都可进入检测界面(图 2-10)。

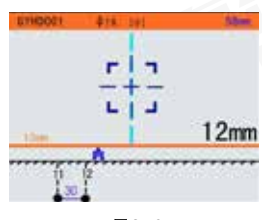

图2-10

在厚度检测界面,向右缓慢匀速移动小车开始测量,当小车靠近钢筋时 出现绿色瞄准框,此时需要缓慢移动小车,当瞄准框和中心线重合,中 心线会变成红色,瞄准框变为黄色,红色指示灯变亮,并有蜂鸣提示, 表示检测到钢筋,小车的中心线正下方有一根钢筋。瞄准框的右下角显 示保护层厚度。

如果瞄准框和中心线重合,蓝色指示灯亮,表示这时仪器处在两根钢筋 的中间位置,在此位置进行钻孔取芯更合适。继续向右移动小车,检测 到下一根钢筋后,还会有红色灯亮及蜂鸣提示,同时会显示钢保厚度以 及钢筋间距,如 (图 2-10)所示, 当前保护层厚度为 12mm, 上一根 钢筋的保护层厚度为 11,2 根钢筋的间距为 30mm。

当扫描距离超过屏幕显示范围时,系统会自动翻页。通过按 ( 4、A) 键可以查看前面的测点数据。厚度检测支持无边界扫描。屏幕上标有 "HC"字样的小车代表仪器的当前位置,液晶屏右上角显示当前位移值。

● 按 ( ି% ) 键存储测点数据。

- 按 ( ම ) 键清除以前测量数据,重新测量。
- 按 ( ⑤ ) 键退出测量。

# 2.2.4 估测直径

在厚度检测界面(图 2-10),移动小车, 当瞄准镜变成高亮,表示仪器正下方有 钢筋时,按(▼)键,执行"估测直径" 操作,如 (图 2-11), 等待约 4 秒钟, 完 成估径操作,如 (图 2-11),结果显示约 3 秒后自动退出估径界面,此时可以继 续进行厚度检测操作。

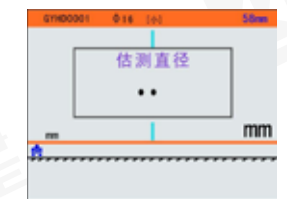

图 2-11

只有被估测钢筋间距较大,附近没有箍 筋等其他金属干扰时,预估的直径才相 对准确。而且被估测钢筋的保护层厚度 也不能太薄或者太厚,建议厚度范围  $5m \approx 50$ mm 之内。

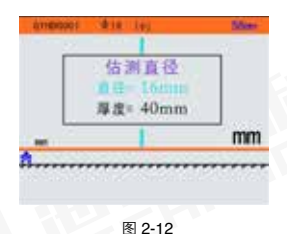

## 2.2.5 波形扫描

在检测方式选择界面(图 2-4)选择波 形扫描,设置参数后按 ( ) 或者直接 按 ( 区) 或 ( 区) ) 都可讲入波形扫描 界面(图 2-13)。

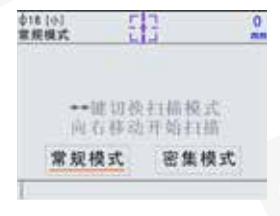

波形扫描支持常规和密集模式。在波形 界面按 ( 3、A) 切换模式。一般情况 下用普通模式即可,钢筋判定实时性较 好。面对密集排列的钢筋,普通模式无 法测量,需切换到密集模式测量,要求 缓慢移动仪器,必须检测完整波形方可 准确判断钢筋情况。

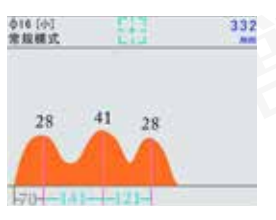

图 2-14

在波形界面,将仪器放置待测物体表面向右缓慢移动开始测量,屏幕 会显示信号波形,当滑过一根钢筋时,波形会显示此钢筋的保护层厚 度已经同前一根钢筋或起始点的间距,如(图 2-14)所示。

钢筋离仪器越近信号强度越大,波形曲线显示越高,在最高峰值处会 显示一条绿线,表示此处有一根钢筋。绿线的下方显示当前钢筋的保 护层厚度。当只检测到一根钢筋时,仪器会显示此钢筋到测试起始点 的距离,单位是 mm;当检测的钢筋数量达到 2 根以上时,仪器会自动 显示相邻钢筋的间距,单位是 mm。

当扫描距离超过每屏显示的范围时,仪器会自动翻页显示,屏幕右上 方显示小车当前位置。检测过程中可按 ( 3) 钟查看不同页钢筋分 布情况。波形扫描的最大距离为 5.2m(5200mm), 超过这个距离, 仪器 会不间断蜂鸣提示,此时向左移动回退到小于 5.2m 的距离,蜂鸣器会 自动停止。

检测过程中,若出现 2 根距离较近的钢筋时,波形会变得比较平缓而且总的 波形高度也会比较高。

完成一次波形扫描后,点击 (2) 键, 查看本次扫描的完整波形,若发现程序 判定的钢筋位置有误判、漏判等异常时, 可以进行手动修正,手动修正操作步骤 如下:

缓慢匀速扫描一次波形,若发现有 1 钢筋误判、漏判等。

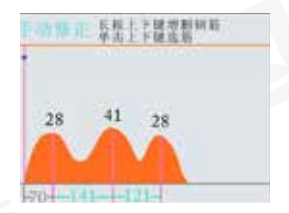

- $2$  按 $(\overline{\bullet})$ 键,进入"手动修正"状态, 如图 2-15。
- $3$  单击 (  $\bigcirc$  ) 或者 (  $\bigcirc$  ) 键, 用于快 速选择误判钢筋如 (图 2-16)。
- 4 找到某个误判的钢筋后,长按(3)键, 删除钢筋。

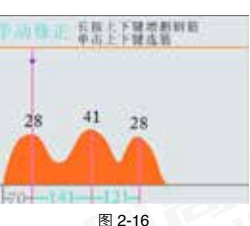

- 重复 3,4 步骤可以删除其余误判钢筋。 5
- $\, \, \, 6\,$  点击 $(\, \circledast, \, \circledast)$ 键式者 $(\, \bullet\, , \, \circledast)$ 键可以移动光标到漏判钢筋的位置, 然后长按 ( ) 键, 在此处会增加一根钢筋, 并同时显示此钢筋 的保护层厚度以及与相邻钢筋的间距。
- 重复第 6 步可继续增加钢筋。 7
	- 注:增加和删除钢筋没有先后顺序,可以根据波形分布特点任意增删钢筋。 根据波形判定钢筋的一般准则:当波形曲线出现一个向上的鼓包时,此鼓包 的峰值位置对应一根钢筋。

## 第二章 仪器操作说明

● 按 ( ္͡སຶ ) 键存储波形,并重新开始测量。 ● 按 ( ⑥ ) 键清除已测波形,重新进行测量。 ● 按 ( ⑤ ) 键退出测量,不保存已测波形。

# 2.2.6 JGJ 检测

JGJ 检测是针对规程要求所设立的一 种独特的扫描方式。严格按照规程要 求提供检测方法,可实现一根钢筋 3 个位置的测量并自动计算平均值。

在检测方式选择界面 ( 图 2-5) 选择 JGJ 检测后, 配置完参数按 ( ) 或 (  $(n)$  ) 进入 JGJ 检测界面, 如图 2-17 所示。

JGJ 检测的参数设置增加设计厚度和 构件类型两项内容。设计厚度用于设 定被测钢筋的设计保护层厚度信息, 可设定范围为 10~120。构件类型用 于设定被测钢筋构件的类型,可选择 为"梁"和"板"两种。这两个参数 的设置主要用于计算构件测点合格率

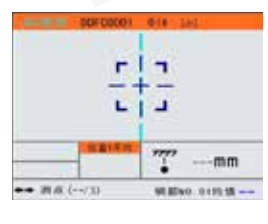

图 2-17

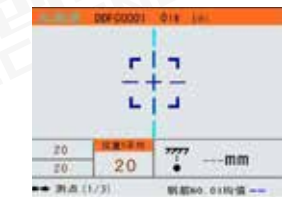

图 2-18

JGJ 检测可实时显示判定厚度、已存测点数据、当前钢筋根数、测量 位置以及钢筋厚度均值。瞄准框显示同钢筋的位置关系。检测时,缓 慢运行移动仪器,当移动到钢筋正上方时,瞄准框高亮,并自动显示 当前厚度值, 按 ( ) 键存储当前测点, 然后进行该测点的第二次测量。 当该测点存储两次后自动计算该位置平均值。同时已测测点加 1,当测 量完位置 3 的数据后自动计算当前钢筋保护层厚度均值。

检测过程中,可通过 ( 3) ( ) 键浏览已测测点的原始值和平均值。在 屏幕的右下角显示钢筋根数和保护层厚度值。按 ( ) 保存构件并退出。 测点大于 0 时, 按 ( 3 ) 键清空已测数据; 当测点为 0 时, 按 ( 3 ) 键直 接返回到上一界面。

# 2.2.7 网格检测

在检测方式选择界面 ( 图 2-6) 选择网格 检测后,配置完参数按 ( ) 或直接按 (  $($  ) 或 (  $($   $)$  ) 都可进入网格检测界面。

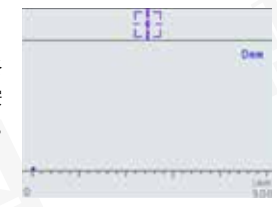

图 2-19

网格检测时, 首先进行"网格水平"扫描 ( 图 2-19), 缓慢运行移动小 车进行波形测量,当完成本次扫描后,程序会自动计算钢筋位置、保 护层厚度以及钢筋间距,。点击 (3)、2) 键查看本次扫描的完整波形, 若发现程序判定的钢筋有误判或者漏判的情况,可以按 ( ▲) 键进行 "手动修正",具体操作步骤见上一节的波形扫描手动修正步骤。

按(3、4) 键查看全部波形的对应 的钢筋位置正确后, 按 ( ) 键存 储本次扫描, 此时扫描状态变成"网 格垂直",移动小车到垂直方向,再 次讲行一次完整的波形扫描, 如 (图 2-20), 重复上述过程, 用按 (3、6) ) 键查看波形是否正确,若有异常可 以进行"手动修正",然后再按 ( OS ) 键存储波形。

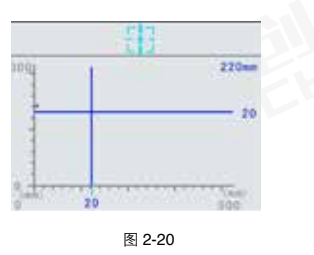

无边界网格扫描的实现,若网格扫描范围超过 5 米,可以使用多次波 形扫描讲行"拼接"的方式实现无边界扫描。操作过程如下:

- 初次执行"网格扫描"操作,进入"网格水平"扫描方式,先进行一 次小于 5.2m 长的波形扫描, 然后按 ( 3) ( ) 键查看波形是否正确, 若有异常可以进行"手动修正",然后再按 ( ) 键存储波形, 此时 操作状态变成"网格垂直"如(图2-20),此时不要移动小车扫描波形, 而是再次按 (  $\circledB$  ) 键, 仪器会返回到 "网格水平"状态如 ( 图 2-19)。 1
- 再次从上次扫描停止位置开始波形扫描,完成本次扫描后,同样可 以按 ( 3) 键查看波形是否正确, 若有异常可以修改, 然后再 次按 ( 区) 键存储波形, 此时液晶屏又变成 "网格垂直"状态如 ( 图 2-20)。 2
- $3$  若此时水平方向还没有扫描完成,不要移动小车,而是再次按 (  $\circledB$  ) 键,重复 2 的步骤。若水平方向已经完成扫描,液晶显示"网格垂直" 扫描如图 2-20,则需要将小车移动的垂直方向,进行垂直波形扫描。
- 4 完成一次垂直波形扫描后如图2-20,此时也可以手动修正钢筋位置, 按 ( ) 键存储波形, 若有多次波形需要扫描, 则扫描完一次, 按 一次 ( ) 键存储。
- 5 完成垂直扫描并按 ( ) 键存储后,按 ( ) 退出测量。

## 2.2.8 剖面检测

在检测方式选择界面(图 2-7)选择剖 面检测,配置完参数按 ( ) 键或直接 按( ( ) 或 (  $\overline{\omega}$  ) 都可进入剖面检测 界面。

剖面检测时,首先如图 2-21,缓慢运 行移动小车进行波形测量,当完成本次 扫描后,程序会自动计算钢筋位置、保 护层厚度以及钢筋间距,如图 2-22。 点击 ( ) 的) 键查看本次扫描的完整 波形,若发现程序判定的钢筋有误判或 者漏判的情况,可以按(▲)键进行"手 动修正",具体操作步骤见上一节的波 形扫描手动修正步骤。

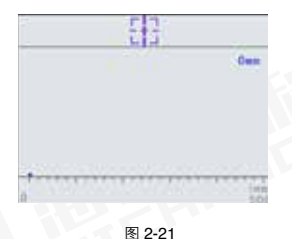

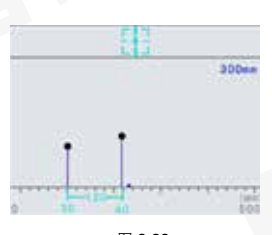

按 ( ) 的) 键查看全部波形的对应的钢筋位置正确后, 按 ( ) 键存 储本次波形扫描结果,若此时还没有完成全部剖面扫描,则从上次停止 的位置开始,继续扫描,接(3、3)键检查波形和钢筋判定的情况, 按 ( 区) 键存储本次波形扫描结果, 可以重复上述步骤进行无边界剖面 扫描。按 (5) 退出测量。

## 2.2.9 数据浏览

在功能界面(图 2-2),按 (■)、■)键切换各功能,选择"浏览数据" 进入数据浏览界面。按 ( ) ; , , , , , 键切换不同工作模式下的存储数据, 右侧区域显示已存储的构件数量。按 ( ) 键或 ( ) 键进入选择的 数据浏览界面。((5) 键退回到功能界面。

厚度数据浏览(图 2-23),屏幕显示浏 览构件编号,右侧为存储构件数量以及 此构件在所有已存储构件中的序号;所 存测点的最小厚度;所有测点的平均厚 度;以及此构件总的测点数量。屏幕下 方为测点厚度及测点间距。(3、2)翻 页浏览数据。( ) 或 ( ) 、 , , , 可 ) 切 换构件。((5)) 返回数据浏览界面。

波形数据浏览(图 2-24),屏幕上方显 示构件编号,检测钢筋直径,已存构件 数和此构件在所有已经存储构件中的序 号。屏幕下方为检测钢筋的波形。(<4)、 ●)翻页浏览数据。(■)、■)切换构件。 (5)返回数据浏览界面。

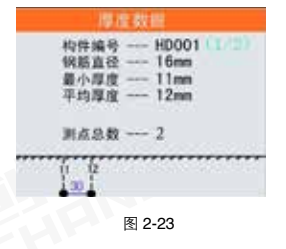

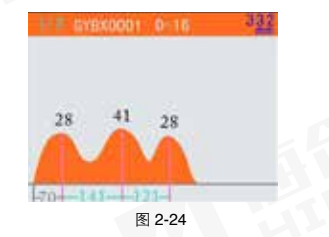

JGJ 数据浏览(图 2-25),屏幕显示 浏览构件编号,右侧为存储构件数量以 及此构件在所有已存储构件中的序号; 钢筋直径;已存测点的数量;设计厚度 已经测点合格率。屏幕下方为测点分布 在设计厚度附近,低于合格范围的厚度 红色显示,高于合格范围的黄色显示, 无效的测点(一个测点的两个测量值差 值大于1)灰色显示。一屏最多显示 10 个测点, 通过 (3) 网络看所有测点, 图 2-25 所示。

图 2-25 界面下按 ( )键或 ( ) 键, 可查看测点原始数据,图 2-26 所示。 上方显示构件编号和钢筋直径。屏幕下 方数据包含测点顺序、平均值、2 个原 始值、已经 2 个原始值差值。

网格数据浏览(图 2-27 所示),屏幕 上方显示构件编号,检测钢筋直径。已存 构件数和此构件在所有已经存储构件中的 序号。屏幕中央为浏览区域,有横纵方向 的位置标尺,以及相应位置的测点保护层 厚度。( 3、2)横向翻页, ( 3)、 7)纵 向翻页翻页,按 (  ${}^{\textcircled{\tiny{\textregistered}}})$  键或 (  ${}^{\textcircled{\tiny{\textregistered}}})$  键切 换构件。( (S) ) 返回数据浏览界面。

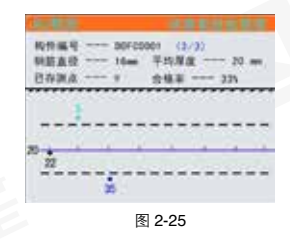

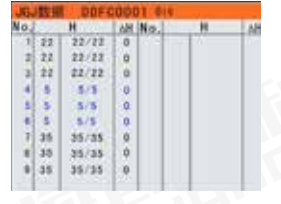

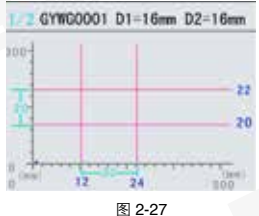

剖面数据浏览(图 2-28 所示),屏幕 上方显示构件编号,检测钢筋直径。已存 构件数和此构件在所有已经存储构件中的 序号。屏幕中央为浏览区域,有位置标尺, 以及相应位置的测点保护层厚度。( ◎ (■)翻页浏览, ( ◎ ) 或者 ( ■ )、 (▼ ) 切换 构件。(5) 返回数据浏览界面。

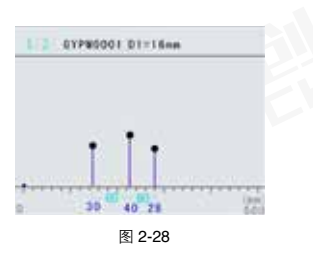

# 2.2.10 删除数据

当需要清理数据时,在功能界面(图 2-2),选择"数据删除"功能,进入 删除数据界面(图 2-29)。按 ( ( ) 确 认删除,删除完成后按 (5) 键返回功 能选择界面(图 2-2)。按 (3)不删 除数据。

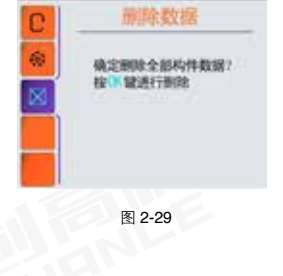

注意,删除的数据,无法修复,请慎用! ₩

# 2.2.11 仪器标定

当检测值和实际值不符或者检测环境改变时,需要对仪器重新进行标 定。有两种标定方法,一种是进入参数设置界面,然后选择仪器标定 功能,进入标定界面如图 2-30 所示,另一种是测量界面标定,这种方

法只支持厚度检测、波形扫描和 JGJ 检测界面下使用,通过按(■)键弹 **ROKUT** 出标定界面。其始談宗 mm 标定时将仪器拿到空中,远离金属等导 图 2-30 磁介质区域,按( ( )键等待标定完成, 标定完成后,标定信息自动存储到仪器 仪器标定 内。按任意键退出。测量界面自动退回 将仪器远离有金属的区域 到之前的测量状态。 19 開进行起零 注意:不要靠近有金属的位置进行标定, **依德經本 =V3.15** 否则会导致检测结果严重失真。 图 2-31

# 2.2.12 系统设置

功能界面(图 2-2)选择参数设置进入 系统设置界面(图2-32),设置系统参数。

按(2) 键进入参数选择界面, (■)、  $\mathcal{D}$ ) 选择将要编辑的参数。( 4、 $\mathcal{D}$ ) 选择将要编辑的位, ( ) 、 。 ) 修改 数字。( @ ) 或 ( o ) 键存储修改的 参数, 并切换到下一参数。(5) ) 跳回 到功能界面。

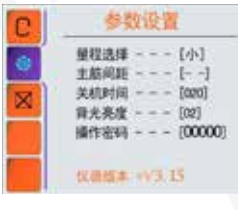

- 量程选择:默认为小量程。
	- 在小量程模式下,被测钢筋周围的其他金属或者钢筋产生的干扰 1 最小,测量值更接近真实值。工地现场测试时,强烈推荐使用小 量程。
	- 2 大量程模式下,系统发射功率较强,接收的范围也更大,所以会 将被测钢筋附近的金属等干扰信息也叠加进来,使得测量数据产 生较大偏差。只有在单根钢筋或者钢筋间距较大的情况下,才适 合大量程。
- 主筋间距:表示主测钢筋之间的距离,主筋间距若比较近,会影响 厚度测量结果,程序会根据间距值大小,进行相应的补偿。 现场测量时,若主筋比较密集,则需要设置该参数进行测量值补偿。 一般情况下主筋间距大于 70mm 以上就不需要补偿了。若间距在 30-50mm 之间,则推荐使用该参数。

上位机数据分析软件

 [--] 表示主筋间距无效,也就是主筋间距很大不需要补偿。 [30] 表示主筋间距最密集,系统补偿最大,单位是 mm。

- 关机时间,单位是分钟。 ●
- 背光亮度,1-3 范围,3 为最亮,系统默认为 2,中等亮度。
- 操作密码,用于仪器的高级配置,用户可以不用关心。

# 3.1 简介

HC-GY6 系列一体式钢筋扫描仪软件是由北京海创高科科技有限公司推 出的用于钢筋检测数据处理的多功能分析软件,可实现对一体钢筋仪检 测数据进行后期处理,生成报告及打印数据等操作。

# 3.2 安装

本软件可安装运行于 Windows9X/Me/NT/2000/XP 操作系统,安装过 程包括驱动安装和程序安装。

# 3.2.1 程序安装

软件安装步骤如下:

 $\parallel$  双击安装光盘中的 "HC-GY6 系列 一体式钢筋扫描仪软件.EXE"图标, 弹出如图 3-1 的安装界面。点击"下 一步"显示安装进度条开始安装。

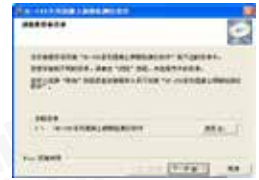

图 3-1

2 如需更改安装路径需单击"浏览", 弹出如图 3-2 的路径选择界面, 选 择修改的路径,点击"确定"。继 续点击"下一步"开始安装。

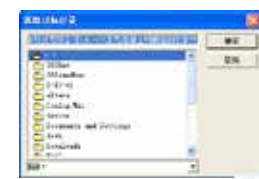

3 完成安装,点击"完成"退出程序 安装。

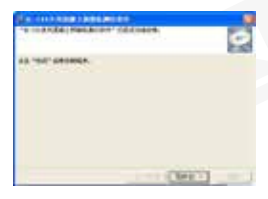

图 3-3

# 3.2.2 USB 连接电脑

开机后,如需要读取数据,可直接将仪器用 micro USB 线连接电脑, 读取完毕后直接拔掉 USB 线即可。

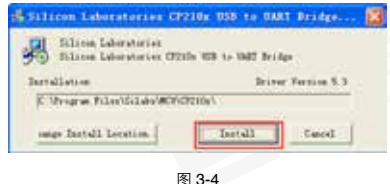

# 3.3 软件使用说明

钢筋检测分析软件的操作方法及界面形式完全符合 Windows 风格, 已 经熟悉 Windows 操作的用户会很容易掌握本软件的使用方法。

# 3.3.1 软件界面介绍

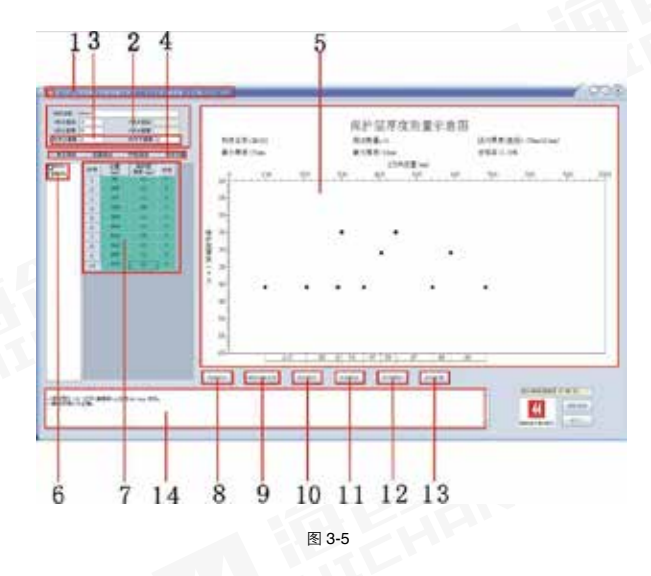

1. 标题栏:显示当前系统类型和当前打开的文件; 2. 构件信息:显示、设置当前构件信息; 3. 限值设定: 显示、设置钢筋保护层的上下限值; 4. 类型选择:选择构件类型; 5. 数据示意图:构件数据信息的示意图; 6. 构件列表: 显示打开文件的当前类型的构件列表; 7. 数据列表:显示、编辑当前构件的数据信息;

8. 浏览文件:打开钢筋仪数据文件 ; 9. 读取仪表记录, 读取下位机测量数据; 10. 保存图片:将当前显示图形生成图片; 11. 生成报告: 生成报告文件; 12. 打印预览:打印选中构件的原始数据和示意图; 13. 系统设置:通过口令获得操作权限; 14. 操作信息: 显示软件操作的信息, 最多记录 200 行。

# 3.3.2 读取记录文件

使用 USB 电缆连接仪器和电脑, 将仪 器置于传输界面,点击"读取仪表记录"。 仪器显示"主机已连接"选择保存路径, 填写文件名称,保存文件。操作信息列 表会显示传输进度。读取成功后操作信 息显示"读取仪表记录成功"。

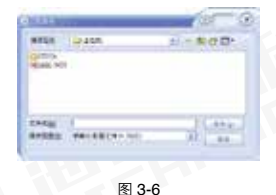

# 3.3.3 浏览文件

点击"浏览文件",弹出打开文件对话 框,如图 3-7 所示。从中选择将要查看 的\*.YGJY文件(本软件专用文件格式, 从下位机传输的数据保存为 YGJY 文 件 )。

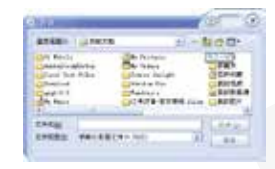

图 3-7

打开\*.YGJY 文件后, 选择将要查看的检

3.3.4 浏览工程文件

测类型 ( 图 3-9)。同仪器一样,共有四种 类型:单点测试 ( 厚度测试 )、网格测试、 剖面测试和波形测试。

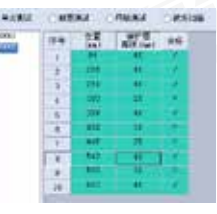

图 3-8

选择将要查看的数据类型。构件列表中显示当前类型所有构件编号。左 键点击将要浏览的构件,构件信息框中显示构件的基本信息。数据列表 中显示构件数据,包括测点位置,保护层厚度以及是否合格。"数据示 意图"区域显示相应类型的检测图形。

通过"限值设定"设定上下限值 (图 3-9), 软件自动判断测点保护层厚 度是否合格。 允祥下编纂 0

图 3-9

查看波形扫描示意图时,可通过鼠标左右拖动图形。

光洋上偏差 D

# 3.3.5 保存图片

点击"保存图片",弹出如图所示对话 框,选择保存路径,输入图片名字,点 击保存即可将 "数据示意图"区域当前 显示的图形保存为bmp格式的图片。(图 3-10)

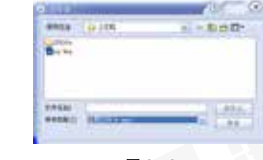

# 3.3.6 生成报告

- ▌ 在"构件列表"中选择需要写入检 测报告的构件,如图 3-11 所示。
- 2 点击"生成报告",弹出报告生 成对话框,填写报告基本信息 (图 3-12),点击确定。

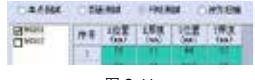

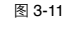

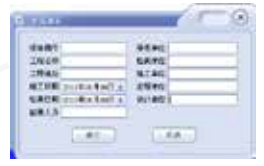

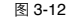

- 3 输入报告名称 (图 3-13), 点击保存, 生产 word 报告文档。
	- 注意: 报告中不区分构件类型, 可以包 含各种类型的构件。

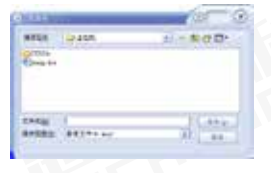

图 3-13

# 3.3.7 打印预览

选择需要打印的构件 ( 可包含各种类型 的构件),点击"打印预览",出现如 图 3-14 界面, 预览打印页面, 点击"上 一页"或"下一页"浏览打印页面。点 击"打印"开始打印文件,打印时每个 构件讲行单独的打印。点击"退出"退 出打印预览。

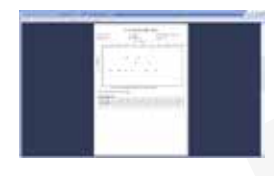

图 3-14

## **第三章 上位机数据分析软件** 第三章 化对称数据分析数件 第三章 化位相数据分析数件 第三章 机位机数据分析数件

# 3.3.8 系统设置

1 点击"系统设置",弹出图 3-15 所 示对话框,默认口令为空。点击"确 定",同时操作信息内会提示"=> 操作权限口令正确",提升操作权限。

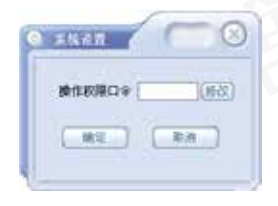

图 3-15

2 如需设定口令,点击"修改"弹出 图 3-16 对话框,输入口令。

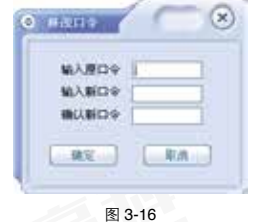

高级权限下双击数据,可对测点数据进 行修改。同样可以实现测点的增加、删除、 插入操作,如图 3-17 所示。波形扫描中 只能对测点进行删除。

增加测点在测点后增加新的测点;删除 测点为删除选中测点;插入测点在选中 测点和上一个测点之间插入一个测点。

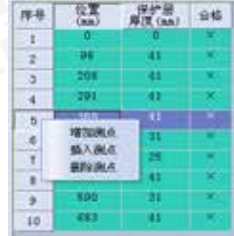